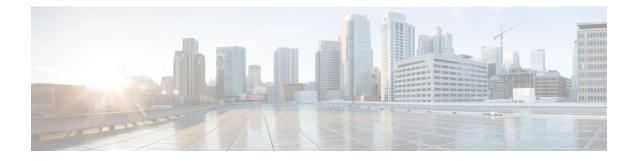

# **Deploy the ASAv on Azure**

You can deploy the ASAv on the Microsoft Azure cloud.

- Overview, on page 1
- Prerequisites, on page 2
- Guidelines and Limitations, on page 3
- Resources Created During Deployment, on page 6
- Azure Routing, on page 7
- Routing Configuration for VMs in the Virtual Network, on page 7
- IP Addresses, on page 8
- DNS, on page 8
- Deploy the ASAv, on page 8

## **Overview**

Microsoft Azure is a public cloud environment that uses a private Microsoft Hyper V Hypervisor. The ASAv runs as a guest in the Microsoft Azure environment of the Hyper V Hypervisor. The ASAv on Microsoft Azure supports the Standard D3 and Standard D3\_v2 instances, which supports four vCPUs, 14 GB, and four interfaces.

| Performance Tier | VM size (Core/RAM)             | Rate Limit | RA VPN Session Limit |
|------------------|--------------------------------|------------|----------------------|
| ASAv5            | Standard_D3_v2<br>4 core/14 GB | 100 Mbps   | 50                   |
| ASAv10           | Standard_D3_v2<br>4 core/14 GB | 1 Gbps     | 250                  |
| ASAv30           | Standard_D3_v2<br>4 core/14 GB | 2 Gbps     | 750                  |
| ASAv50           | Standard_D4_v2<br>8 core/28 GB | 5.5 Gbps   | 10,000               |

Table 1: ASAv Licensed Feature Limits Based on Entitlement

| Performance Tier | VM size (Core/RAM) | Rate Limit | RA VPN Session Limit |
|------------------|--------------------|------------|----------------------|
| ASAv100          | Standard_D5_v2     | 11 Gbps    | 20,000               |
|                  | 16 core/56 GB      |            |                      |

You can deploy the ASAv on Microsoft Azure:

- As a stand-alone firewall using the Azure Resource Manager on the standard Azure public cloud and the Azure Government environments
- As an integrated partner solution using the Azure Security Center
- As a high availability (HA) pair using the Azure Resource Manager on the standard Azure public cloud and the Azure Government environments

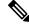

**Note** In the event of unexpected failovers in a ASAv HA setup, check the logs for any brief communication interruptions with peer ASAv instances or Azure services. If such failover is observed, then it is advisable to configure a static IP address for the management interface instead of assigning IP address through DHCP.

See Deploy the ASAv from Azure Resource Manager, on page 9. Note that you can deploy the ASAv HA configuration on the standard Azure public cloud and the Azure Government environments.

### Prerequisites

• Create an account on Azure.com.

After you create an account on Microsoft Azure, you can log in, choose the ASAv in the Microsoft Azure Marketplace, and deploy the ASAv.

• License the ASAv.

Until you license the ASAv, it will run in degraded mode, which allows only 100 connections and throughput of 100 Kbps. See Smart Software Licensing for the ASAv.

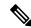

**Note** The ASAv defaults to the ASAv30 entitlement when deployed on Azure. The use of the ASAv5, ASAv10, ASAv30, ASAv50, and ASAv100 entitlement is allowed. However, the throughput level must be explicitly configured to use the ASAv5, ASAv10, ASAv30, ASAv50, and ASAv100 entitlement.

• Interface requirements:

You must deploy the ASAv with four interfaces on four networks. You can assign a public IP addresss to any interface; see Public IP addresses for Azure's guidelines regarding public IPs, including how to create, change, or delete a public IP address.

• Management interface:

In Azure, the first defined interface is always the Management interface.

- Communications paths:
  - Management interface—Used for SSH access and to connect the ASAv to the ASDM.
  - Inside interface (required)-Used to connect the ASAv to inside hosts.
  - Outside interface (required)—Used to connect the ASAv to the public network.
  - DMZ interface (optional)—Used to connect the ASAv to the DMZ network when using the Standard\_D3 interface.
- For ASAv hypervisor and virtual platform support information, see Cisco ASA Compatibility.

## **Guidelines and Limitations**

#### **Supported Features**

- Deployment from Microsoft Azure Cloud.
- Maximum of 16 vCPUs, based on the selected VM size.

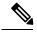

Note

Azure does not provide configurable L2 vSwitch capability.

· Public IP address on any interface

You can assign a public IP address to any interface; see Public IP addresses for Azure's guidelines regarding public IPs, including how to create, change, or delete a public IP address.

• Routed firewall mode (default)

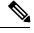

**Note** In routed firewall mode the ASAv is a traditional Layer 3 boundary in the network. This mode requires an IP address for each interface. Because Azure does not support VLAN tagged interfaces, the IP addresses must be configured on non-tagged, non-trunk interfaces.

#### **Azure DDoS Protection Feature**

Azure DDoS Protection in Microsoft Azure is an additional feature implemented at the forefront of ASAv. In a virtual network, when this feature is enabled it helps to defend applications against common network layer attacks depending on the packet per second of a network's expected traffic. You can customize this feature based on the network traffic pattern.

For more information about the Azure DDoS Protection feature, see Azure DDoS Protection Standard overview.

#### **Password Setup**

Ensure that the password you set complies with the guidelines given below. The password must:

- Be an alphanumeric string with a minimum of 12 characters and a maximum of 72 characters
- Comprise of lowercase and uppercase characters, numbers, and special characters that are not '\' or '-'
- Have no more than 2 repeating or sequential ASCII characters
- Not be a word that can be found in the dictionary

If you observe any deployment issues, such as those listed below, or any other password-related errors in the boot logs, you should check whether your configured password complies with the password complexity guidelines.

#### **Deployment Errors**

• OS Provisioning failed for VM 'TEST-CISCO-TDV-QC' due to an internal error. (Code: OSProvisioningInternal Error)

```
    OS Provisioning failed for VM 'TEST-CISCO-ASAVM' due to an internal error.
InternalDetail: RoleInstanceContainerProvisioningDetails:
MediaStorageAccountName:ProvisionVmWithUpdate; MediaStorageHostName:ProvisionVmWithUpdate;
MediaRelativeUrl:ProvisionVmWithUpdate;
MediaTenantSecretId:0000000-0000-0000-0000-0000000000; ProvisioningResult:Failure;
ProvisioningResultMessage:[ProtocolError] [CopyOvfEnv]
Error mounting dvd: [OSUtilError] Failed to mount dvd device Inner error: [mount -o ro
-t udf,iso9660 /dev/hdc /mnt/cdrom/secure] returned 32:
mount: /mnt/cdrom/secure: no medium found on /dev/hdc
```

You can review and reconfirm these password-related errors by referring to the Serial console log. The following is an example of an error detail from a serial console log:

```
10150 bytes copied in 0.80 secs
Waagent - 2024-08-02T00:46:55.889400Z INFO Daemon Create user account if not exists
Waagent - 2024-08-02100:46:55.890685Z INFO Daemon Set user password.
ERROR: Password must contain:
ERROR: a value that has less than 3 repetitive or sequential ASCII characters.
Invalid Eg:aaaauser, user4321, aaabc789
Failed to add username "cisco"
ADD_USER reply indicates failure
```

#### **Known Issues**

#### **Idle Timeout**

The ASAv on Azure has a configurable *idle timeout* on the VM. The minimum setting is 4 minutes and the maximum setting is 30 minutes. However, for SSH sessions the minimum setting is 5 minutes and the maximum setting is 60 minutes.

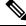

**Note** Be aware that the ASAv's idle timeout always overrides the SSH timeout and disconnects the session. You can choose to match the VM's idle timeout to the SSH timeout so that the session does not timeout from either side.

#### Failover from Primary ASAv to Standby ASAv

When an Azure upgrade occurs on an ASAv HA in Azure deployment, a failover may occur from the primary ASAv to the standby ASAv. An Azure upgrade causes the primary ASAv to enter a pause state. The standby ASAv does not receive any hello packets when the primary ASAv is paused. If the standby ASAv does not receive any hello packets beyond the failover hold time, a failover to the standby ASAv occurs.

There is also the possibility of a failover occurring even if the failover hold time has not been exceeded. Consider a scenario in which the primary ASAv resumes 19 seconds after entering the pause state. The failover hold time is 30 seconds. But, the standby ASAv does not receive hello packets with the right timestamp because the clock is synchronized every ~2 minutes. This causes a failover from the primary ASAv to the standby ASAv.

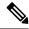

Note This feature supports IPv4 only, ASA Virtual HA is not supported for IPv6 configuration.

#### **Unsupported Features**

- · Console access (management is performed using SSH or ASDM over network interfaces)
- VLAN tagging on user instance interfaces
- Jumbo frames
- Proxy ARP for an IP address that the device does not own from an Azure perspective
- Promiscuous mode (no sniffing or transparent mode firewall support)

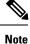

Azure policy prevents the ASAv from operating in transparent firewall mode because it doesn't allow interfaces to operate in promiscuous mode.

- Multi-context mode
- Clustering
- ASAv native HA.

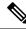

**Note** You can deploy ASAv on Azure in a stateless Active/Backup high availability (HA) configuration.

- VM import/export
- By default, FIPS mode is not enabled on the ASAv running in the Azure cloud.

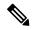

**Note** If you enable FIPS mode, you must change the Diffie-Helman key exchange group to a stronger key by using the **ssh key-exchange group dh-group14-sha1** command. If you don't change the Diffie-Helman group, you will no longer be able to SSH to the ASAv, and that is the only way to initially manage the ASAv.

- IPv6
- Gen 2 VM generation on Azure
- · Re-sizing the VM after deployment

• Migration or update of the Azure Storage SKU for the OS Disk of the VM from premium to standard SKU and vice versa

### **Resources Created During Deployment**

When you deploy the ASAv in Azure the following resources are created:

- · The ASAv machine
- A resource group (unless you chose an existing resource group)

The ASAv resource group must be the same resource group used by the Virtual Network and the Storage Account.

Four NICS named vm name-Nic0, vm name-Nic1, vm name-Nic2, vm name-Nic3

These NICs map to the ASAv interfaces Management 0/0, GigabitEthernet 0/0, GigabitEthernet 0/1, and GigabitEthernet 0/2 respectively.

Note Based on the requirement, you can create Vnet with IPv4 only .

· A security group named vm name-SSH-SecurityGroup

The security group will be attached to the VM's Nic0, which maps to ASAv Management 0/0.

The security group includes rules to allow SSH and UDP ports 500 and UDP 4500 for VPN purposes. You can modify these values after deployment.

• Public IP addresses (named according to the value you chose during deployment)

You can assign a public IP address (IPv4 only ).

to any interface; see Public IP addresses for Azure's guidelines regarding public IPs, including how to create, change, or delete a public IP address.

- A Virtual Network with four subnets (unless you chose an existing network)
- A Routing Table for each subnet (updated if it already exists)

The tables are named subnet name-ASAv-RouteTable.

Each routing table includes routes to the other three subnets with the ASAv IP address as the next hop. You may chose to add a default route if traffic needs to reach other subnets or the Internet.

A boot diagnostics file in the selected storage account

The boot diagnostics file will be in Blobs (binary large objects).

- Two files in the selected storage account under Blobs and container VHDs named vm name-disk.vhd and vm name-<uuid>.status
- A Storage account (unless you chose an existing storage account)

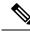

Note

When you delete a VM, you must delete each of these resources individually, except for any resources you want to keep.

## **Azure Routing**

Routing in an Azure Virtual Network is determined by the Virtual Network's Effective Routing Table. The Effective Routing Table is a combination of an existing System Routing Table and the User Defined Routing Table.

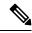

Note

The ASAv cannot use dynamic interior routing protocols like EIGRP and OSPF due to the nature of Azure cloud routing. The Effective Routing Table determines the next hop, regardless of whether a virtual client has

any static/dynamic route configured.

Currently you cannot view either the Effective Routing Table or the System Routing Table.

You can view and edit the User Defined Routing table. When the System table and the User Defined tables are combined to form the Effective Routing Table, the most specific route wins and ties go to the User Defined Routing table. The System Routing Table includes a default route (0.0.0/0) pointing to Azure's Virtual Network Internet Gateway. The System Routing Table also includes specific routes to the other defined subnets with the next-hop pointing to Azure's Virtual Network infrastructure gateway.

To route traffic through the ASAv, the ASAv deployment process adds routes on each subnet to the other three subnets using the ASAv as the next hop. You may also want to add a default route (0.0.0/0) that points to the ASAv interface on the subnet. This will send all traffic from the subnet through the ASAv, which may require that ASAv policies be configured in advance to handle that traffic (perhaps using NAT/PAT).

Because of the existing specific routes in the System Routing Table, you must add specific routes to the User Defined Routing table to point to the ASAv as the next-hop. Otherwise, a default route in the User Defined table would lose to the more specific route in the System Routing Table and traffic would bypass the ASAv.

### Routing Configuration for VMs in the Virtual Network

Routing in the Azure Virtual Network depends on the Effective Routing Table and not the particular gateway settings on the clients. Clients running in a Virtual Network may be given routes by DHCP that are the .1 address on their respective subnets. This is a place holder and serves only to get the packet to the Virtual Network's infrastructure virtual gateway. Once a packet leaves the VM it is routed according to the Effective Routing Table (as modified by the User Defined Table). The Effective Routing Table determines the next hop regardless of whether a client has a gateway configured as .1 or as the ASAv address.

Azure VM ARP tables will show the same MAC address (1234.5678.9abc) for all known hosts. This ensures that all packets leaving an Azure VM will reach the Azure gateway where the Effective Routing Table will be used to determine the path of the packet.

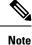

The ASAv cannot use dynamic interior routing protocols like EIGRP and OSPF due to the nature of Azure cloud routing. The Effective Routing Table determines the next hop, regardless of whether a virtual client has any static/dynamic route configured.

### **IP Addresses**

The following information applies to IP addresses in Azure:

· You should use DHCP to set the IP addresses of ASAv interfaces.

The Azure infrastructure ensures that the ASAv interfaces are assigned the IP addresses set in Azure.

• Management 0/0 is given a private IP address in the subnet to which it is attached.

A public IP address may be associated with this private IP address and the Azure Internet gateway will handle the NAT translations.

- · You can assign a public IP address to any interface.
- Public IP addresses that are dynamic may change during an Azure stop/start cycle. However, they are
  persistent during Azure restart and during ASAv reload.
- Public IP addresses that are static won't change until you change them in Azure.

# DNS

All Azure virtual networks have access to a built-in DNS server at 168.63.129.16 that you can use as follows:

```
configure terminal
dns domain-lookup management
dns server-group DefaultDNS
name-server 168.63.129.16
end
```

You can use this configuration when you configure Smart Licensing and you don't have your own DNS Server set up.

## **Deploy the ASAv**

You can deploy the ASAv on Microsoft Azure.

- Deploy the ASAv as a stand-alone firewall using the Azure Resource Manager on the standard Azure public cloud and the Azure Government environments. See Deploy the ASAv from Azure Resource Manager.
- Deploy the ASAv as an integrated partner solution within Azure using the Azure Security Center. Security-conscious customers are offered the ASAv as a firewall option to protect Azure workloads. Security and health events are monitored from a single integrated dashboard. See Deploy the ASAv from Azure Security Center.

Deploy an ASAv High Availability pair using the Azure Resource Manager. To ensure redundancy, you
can deploy the ASAv in an Active/Backup high availability (HA) configuration. HA in the public cloud
implements a stateless Active/Backup solution that allows for a failure of the active ASAv to trigger an
automatic failover of the system to the backup ASAv. See Deploy the ASAv for High Availability from
Azure Resource Manager, on page 12.

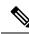

**Note** While searching for Cisco offers in Marketplace, you may find two different offers with similar names, but different offer types, Application Offer and Virtual Machine Offer.

For marketplace deployments, use ONLY the Application Offers.

Virtual Machine offer (may be visible) with VMSR (Virtual Machine Software Reservations) plan in marketplace. These are specific Multiparty Private Offer plans specifically for channel/resale and should be ignored for regular deployments.

**Application Offers available in Marketplace:** 

- Cisco Secure Firewall ASA Virtual BYOL and PAYG
- Cisco Secure Firewall ASA Virtual High Availability Pair BYOL

### **Deploy the ASAv from Azure Resource Manager**

The following procedure is a top-level list of steps to set up Microsoft Azure on the ASAv. For detailed steps for Azure setup, see Getting Started with Azure.

When you deploy the ASAv in Azure it automatically generates various configurations, such as resources, public IP addresses, and route tables. You can further manage these configurations after deployment. For example, you may want to change the Idle Timeout value from the default, which is a low timeout.

#### Procedure

| 1 | Lo                                                                                      | Log into the Azure Resource Manager (ARM) portal.                                                                              |  |  |
|---|-----------------------------------------------------------------------------------------|----------------------------------------------------------------------------------------------------|--|--|
|   |                                                                                         | e Azure portal shows virtual elements associated with the current account and subscription regardless of data center ation.    |  |  |
| 2 | Search Marketplace for Cisco ASAv, and then click on the ASAv you would like to deploy. |                                                                                                    |  |  |
| 3 | Co                                                                                      | nfigure the basic settings.                                                                                                    |  |  |
|   | a)                                                                                      | Enter a name for the virtual machine. This name should be unique within your Azure subscription.                               |  |  |
|   |                                                                                         | <b>Important</b><br>If your name is not unique and you reuse an existing name, the deployment will fail.                       |  |  |
|   | b)                                                                                      | Enter your username.                                                                                                    |  |  |
|   | c)                                                                                      | Choose an authentication type, either Password or SSH public key.                                                              |  |  |
|   |                                                                                         | If you choose <b>Password</b> , enter a password and confirm. See <b>Password Setup</b> for guidelines on password complexity. |  |  |
|   | d)                                                                                      | Choose your subscription type.                                                                                                 |  |  |
|   |                                                                                         |                                                                                                    |  |  |

e) Choose a **Resource group**. The resource group should be the same as the virtual network's resource group. f) Choose your location. The location should be the same as for your network and resource group. g) Click **OK**. Step 4 Configure the ASAv settings. a) Choose the virtual machine size. The ASAv supports Standard D3 and Standard D3 v2. b) Choose a storage account. You can use an existing storage account or create a new one. The location of the storage account should be the same as for the network and virtual machine. c) Request a public IP address by entering a label for the IP address in the Name field, and then click **OK**. Azure creates a dynamic public IP by default, which may change when the VM is stopped and restarted. If you prefer a fixed IP address, you can open the public-ip in the portal and change it from a dynamic to a static address. d) Add a DNS label if desired. The fully qualified domain name will be your DNS label plus the Azure URL: <dnslabel>.<location>.cloupapp.azure.com e) Choose an existing virtual network or create a new one. f) Configure the four subnets that the ASAv will deploy to, and then click **OK**. Important Each interface must be attached to a unique subnet. g) Click OK. Step 5 View the configuration summary, and then click **OK**.

**Step 6** View the terms of use and then click **Create**.

#### What to do next

 Continue configuration using CLI commands available for input via SSH or use ASDM. See Start ASDM for instructions for accessing the ASDM.

### **Deploy the ASAv from Azure Security Center**

The Microsoft Azure Security Center is a security solution for Azure that enables customers to protect, detect, and mitigate security risks for their cloud deployments. From the Security Center dashboard, customers can set security policies, monitor security configurations, and view security alerts.

Security Center analyzes the security state of Azure resources to identify potential security vulnerabilities. A list of recommendations guides customers through the process of configuring needed controls, which can include deployment of the ASAv as a firewall solution to Azure customers.

As an integrated solution in Security Center, you can rapidly deploy the ASAv in just a few clicks and then monitor security and health events from a single dashboard. The following procedure is a top-level list of steps to deploy the ASAv from Security Center. For more detailed information, see Azure Security Center.

#### Procedure

| Step 1  | Log into the Azure portal.                                                                                                    |  |  |  |
|---------|----------------------------------------------------------------------------------------------------|--|--|--|
|         | The Azure portal shows virtual elements associated with the current account and subscription regardless of data center location.                                                                                                    |  |  |  |
| Step 2  | From the Microsoft Azure menu, choose Security Center.                                                                                                    |  |  |  |
|         | If you are accessing Security Center for the first time, the <b>Welcome</b> blade opens. Choose <b>Yes! I want to Launch Azure Security Center</b> to open the <b>Security Center</b> blade and to enable data collection.                                                                                                    |  |  |  |
| Step 3  | On the Security Center blade, choose the Policy tile.                                                                                                    |  |  |  |
| Step 4  | On the Security policy blade, choose Prevention policy.                                                                                                    |  |  |  |
| Step 5  | <ul> <li>On the <b>Prevention policy</b> blade, turn on the recommendations that you want to see as part of your security policy.</li> <li>a) Set <b>Next generation firewall</b> to <b>On</b>. This ensures that the ASAv is a recommended solution in Security Center.</li> <li>b) Set any other recommendations as needed.</li> </ul> |  |  |  |
| Step 6  | Return to the Security Center blade and the Recommendations tile.                                                                                                    |  |  |  |
|         | Security Center periodically analyzes the security state of your Azure resources. When Security Center identifies potential security vulnerabilities, it shows recommendations on the <b>Recommendations</b> blade.                                                                                                    |  |  |  |
| Step 7  | Select the <b>Add a Next Generation Firewall</b> recommendation on the <b>Recommendations</b> blade to view more information and/or to take action to resolve the issue.                                                                                                    |  |  |  |
| Step 8  | Choose Create New or Use existing solution, and then click on the ASAv you would like to deploy.                                                                                                    |  |  |  |
| Step 9  | Configure the basic settings.                                                                                                    |  |  |  |
|         | a) Enter a name for the virtual machine. This name should be unique within your Azure subscription.                                                                                                    |  |  |  |
|         | <b>Important</b><br>If your name is not unique and you reuse an existing name, the deployment will fail.                                                                                                    |  |  |  |
|         | b) Enter your username.                                                                                                    |  |  |  |
|         | c) Choose an authorization type, either password or SSH key.                                                                                                    |  |  |  |
|         | If you choose password, enter a password and confirm. See Password Setup for guidelines on password complexity.                                                                                                    |  |  |  |
|         | <ul><li>d) Choose your subscription type.</li><li>e) Choose a resource group.</li></ul>                                                                                                    |  |  |  |
|         | The resource group should be the same as the virtual network's resource group.                                                                                                    |  |  |  |
|         | f) Choose your location.                                                                                                    |  |  |  |
|         | The location should be the same as for your network and resource group.                                                                                                    |  |  |  |
|         | g) Click <b>OK</b> .                                                                                                    |  |  |  |
| Step 10 | Configure the ASAv settings.                                                                                                    |  |  |  |
|         | a) Choose the virtual machine size.                                                                                                    |  |  |  |
|         |                                                                                                    |  |  |  |

The ASAv supports Standard D3 and Standard D3\_v2.

b) Choose a storage account.

You can use an existing storage account or create a new one. The location of the storage account should be the same as for the network and virtual machine.

c) Request a public IP address by entering a label for the IP address in the Name field, and then click **OK**.

Azure creates a dynamic public IP by default, which may change when the VM is stopped and restarted. If you prefer a fixed IP address, you can open the public-ip in the portal and change it from a dynamic to a static address.

d) Add a DNS label if desired.

The fully qualified domain name will be your DNS label plus the Azure URL: <*dnslabel>.<location>.cloupapp.azure.com* 

- e) Choose an existing virtual network or create a new one.
- f) Configure the four subnets that the ASAv will deploy to, and then click **OK**.

#### Important

Each interface must be attached to a unique subnet.

- g) Click OK.
- **Step 11** View the configuration summary, and then click **OK**.
- **Step 12** View the terms of use and then click **Create**.

#### What to do next

- Continue configuration using CLI commands available for input via SSH or use ASDM. See Start ASDM for instructions for accessing the ASDM.
- If you need more information on how the recommendations in Security Center help you protect your Azure resources, see the documentation available from Security Center.

### Deploy the ASAv for High Availability from Azure Resource Manager

The following procedure is a top-level list of steps to set up a High Availability (HA) ASAv pair on Microsoft Azure. For detailed steps for Azure setup, see Getting Started with Azure.

ASAv HA in Azure deploys two ASAvs into an Availability Set, and automatically generates various configurations, such as resources, public IP addresses, and route tables. You can further manage these configurations after deployment.

#### Procedure

**Step 1** Log into the Azure portal.

The Azure portal shows virtual elements associated with the current account and subscription regardless of data center location.

**Step 2** Search Marketplace for **Cisco ASAv**, and then click on the **ASAv 4 NIC HA** to deploy a failover ASAv configuration.

**Step 3** Configure the **Basics** settings.

a) Enter a prefix for the ASAv machine names. The ASAv names will be 'prefix'-A and 'prefix'-B.

#### Important

Make sure you do not use an existing prefix or the deployment will fail.

b) Enter a Username.

This will be the administrative username for both Virtual Machines.

#### Important

The username **admin** is not allowed in Azure.

c) Choose an authentication type for both Virtual Machines, either **Password** or **SSH public key**.

If you choose **Password**, enter a password and confirm. See **Password** Setup for guidelines on password complexity.

- d) Choose your subscription type.
- e) Choose a **Resource group**.

Choose **Create new** to create a new resource group, or **Use existing** to select an existing resource group. If you use an existing resource group, it must be empty. Otherwise you should create a new resource group.

f) Choose your **Location**.

The location should be the same as for your network and resource group.

g) Click OK.

#### **Step 4** Configure the **Cisco ASAv settings**.

a) Choose the Virtual Machine size.

The ASAv supports Standard D3 and Standard D3\_v2.

b) Choose Managed or Unmanaged OS disk storage.

#### Important

ASA HA mode always uses Managed.

#### **Step 5** Configure the **ASAv-A** settings.

a) (Optional) Choose **Create new** to request a public IP address by entering a label for the IP address in the Name field, and then click **OK**. Choose **None** if you do not want a public IP address.

#### Note

Azure creates a dynamic public IP by default, which may change when the VM is stopped and restarted. If you prefer a fixed IP address, you can open the public-ip in the portal and change it from a dynamic to a static address.

b) Add a DNS label if desired.

The fully qualified domain name will be your DNS label plus the Azure URL: <*dnslabel>.<location>.cloupapp.azure.com* 

- c) Configure the required settings for the storage account for the ASAv-A boot diagnostics.
- **Step 6** Repeat the previous steps for the **ASAv-B** settings.
- **Step 7** Choose an existing virtual network or create a new one.
  - a) Configure the four subnets that the ASAv will deploy to, and then click OK.

Important

Each interface must be attached to a unique subnet.

- b) Click OK.
- **Step 8** View the **Summary** configuration, and then click **OK**.
- **Step 9** View the terms of use and then click **Create**.

#### What to do next

- Continue configuration using CLI commands available for input via SSH or use ASDM. See Start ASDM for instructions for accessing the ASDM.
- See the 'Failover for High Availability in the Public Cloud' chapter in the ASA Series General Operations Configuration Guide for more information about ASAv HA configuration in Azure.

### Deploy the Azure Marketplace offers in the restricted Azure Private Marketplace environment

This applies only for the Azure Private Marketplace users. If you are using Azure Private Marketplace, then ensure that both Application Offers and required Virtual Machine Offers (hidden) are enabled for the user in respective private marketplace.

#### Virtual Machine Offers and Plans (hidden):

• Publisher ID: cisco

Therefore, for the deployment to work, both Application and VM offers needs to be enabled/available on the Private Marketplace for the Azure tenant/subscription.

Refer the Azure documentation for enabling these application and VM offers in private marketplaces.

- · Govern and control using private Azure Marketplace
- Add an offer to a private marketplace
- Set-AzMarketplacePrivateStoreOffer

Application offers are easily enabled via Azure UI as they are visible in the marketplace.

In order to enable hidden virtual machine offers in private marketplace, you might have to rely on CLI commands (at the time of this doc creation only CLI way is possible).

#### Sample command:

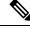

**Note** The sample command is only for reference, check Azure documentation for more details.

#### **Reference Error message**

```
{
    "code": "MarketplacePurchaseEligibilityFailed",
    "details": [
    {
        "code": "BadRequest",
```

```
"message": "Offer with PublisherId: 'cisco', OfferId: 'cisco-XXXX' cannot be purchased
due to validation errors. For more information see details.
Correlation Id: 'XXXX`
This plan is not available for purchase because it needs to be added to your tenant's Private
Marketplace. Contact your admin to request adding the plan.
Link to plan: <URL>.
Plan: '<PLAN NAME>'(planId=<VM-OFFER-PLAN-ID>),
Offer: <OFFER_NAME>, Publisher: 'Cisco Systems, Inc.'(publisherId='cisco').
...
}
],
"message": "Marketplace purchase eligibilty check returned errors. See inner errors for
details. "
```

User may run into the above error while deploying the Marketplace offer. To resolve this, both Application and VM offers need to be enabled/available on the Azure tenant/subscription.

Deploy the Azure Marketplace offers in the restricted Azure Private Marketplace environment